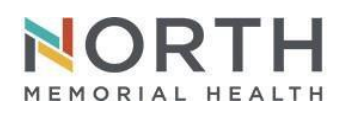

## **IT Department Quick Start Guide**

*FOR REFERENCE ONLY*

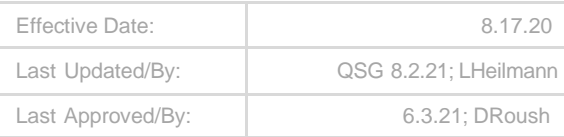

# **Setting Up Multi-Factor Authentication**

**Your enrollment in Multi-Factor Authentication will require something you own, like your cell phone or a home phone. This allows you to receive an authentication code using the app or receive a text message or a direct call back for confirmation when team members are not onsite. Never enroll a North Memorial telephone number. Never enroll a work phone number or any phone number that is shared by others.**

NOTE #1: If you have set-up Outlook on your mobile device for North Memorial email you**,** have already enrolled in MFA and can skip this process. NOTE #2: MFA is **required for** accessing North Memorial remote iRAS applications**. For** any concerns or issues registering your personal devic**e,** please contact your manager.

**This best practice security measure provides a second form of authentication that satisfies our Multi-factor Authentication requirement.**

**The recommended option is to use the Microsoft authenticator application which can be downloaded for Android and IOS devices.**

**Download and install the app as follows:**

**-Google Android. On your Android device, go to Google Play to download and installthe Microsoft Authenticator app.**

**-Apple iOS. On your Apple iOS device, go to the App Store to download and installthe Microsoft Authenticator app.**

### **Steps**

- 1. To pre-enroll, browse to North Memorial's MFA site [http://mfaenrollment.northmemorial.com](http://mfaenrollment.northmemorial.com/) and sign in with your network ID and password.
- 2. Click **Sign In**.

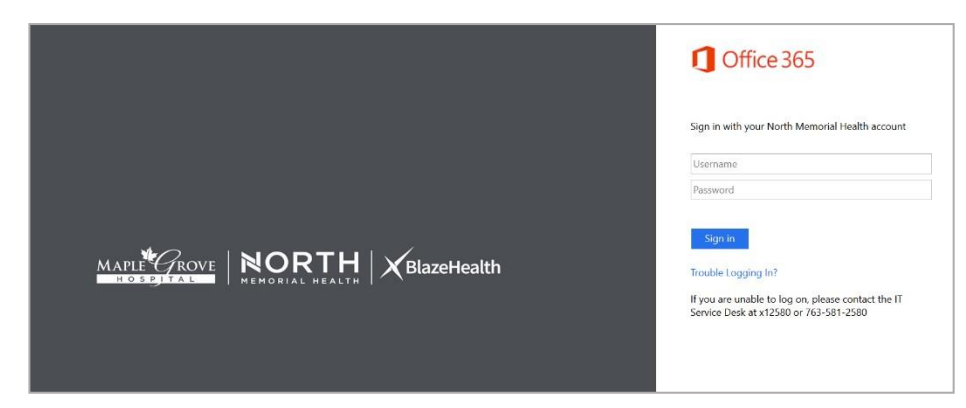

3. Click **Next** on the **More information required** dialog box.

### Authentication Cell Phone Set Up

**When logging into the Office 365 portal, you will need to use your cell phone or another phone that you own forauthentication and will need to have access to that device to complete this process.**

**\*\*\*Important Reminder: Never enroll a North Memorial telephone number. Never enroll a work phone numberor any phone number that is shared by others.**

Step 1:

4. On the **Additional security verification** page, in the drop-down menus, under **How should we contact you?**, select **Mobile app**.

NOTE: North Memorial IT recommends using the Authenticator app as the preferred method of authentication, followed by receiving a text message and using a phone call as the last option.

5. In the **How do you want to use the mobile app?,** select **Receive notifications for verification**.

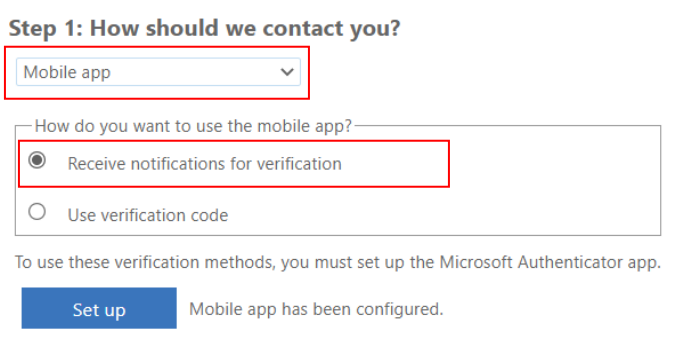

- 6. Select **Set Up**.
- 7. In the **Configure mobile app** dialog box, follow the steps on the screen.
	- a. Install the Microsoft authenticator app for Windows Phone, Android or iOS if it isn't already installed.
	- b. In the app on your phone, add an account and choose "**Work or school account**".
	- c. Scan the image shown on the screen.
	- d. If the app displays a six-digit code, choose **Next**.
- 8. Select **Next** again.

#### Step 2:

9. Let's make sure that we can reach you on your mobile app device. Select **approve** on your phone.

### Step 3:

- 10.In case you lose access to the mobile app. Enter your cell phone number in the text field. Select **Next.** Select **Done.**
- 11.At the **Stay signed in?** screen, elect **Don't show this again.**

### 12.Click **No**.

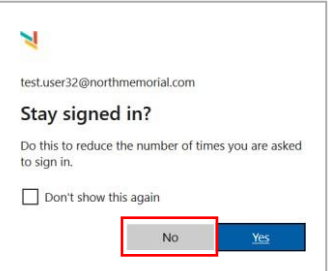

You may be given the option to provide additional security verification. You can make changes here or otherwise sign out.

**Congratulations!** You now have set up multi-factor authentication. Close your browser sessions.

**Reminder** that Team members **will be** prompted for MFA when they are off site using public or home networks and **will not** be prompted while onsite using North Memorial network resources.